### **■ CAMERA INSTALLATION**

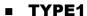

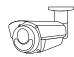

#### Standard package

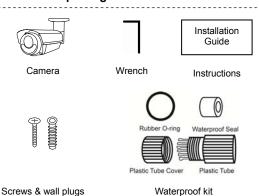

### TYPE2

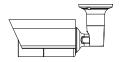

#### ▼ Standard package

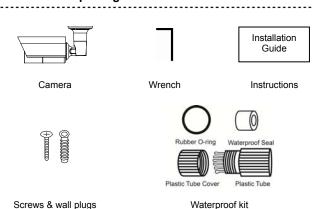

Step 1: Loosen the screw as indicated below to move down the camera lens.

Then, fasten the camera to the ceiling or wall where you want to install.

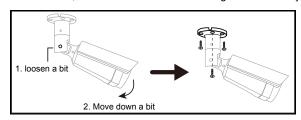

Step 2: Adjust the viewing angle of the camera as indicated below.

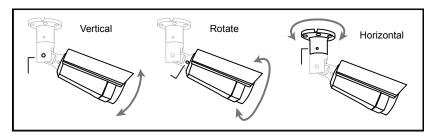

Step 3: Power on the camera and fine-tune the viewing angle. Please go to the section, "ADJUST FOCAL LENGTH & FOCUS", for details.

Step1: Remove the sun shield from the camera

Step2: Locate where you want to install this camera, and fasten the camera to the ceiling or wall (Figure 1).

Note: A file for its installation sticker could be downloaded from www.surveillance-download.com/user/c installation sticker.pdf.

**Note:** It's recommended to slightly loosen the screw on the bracket as indicated below to move the camera down a little bit. It's easier for bracket installation.

Step 3: Adjust the viewing angle of the camera, as indicated in Figure 2.

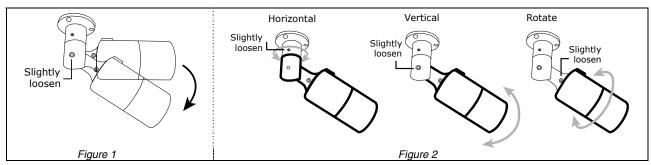

Step 4: To install a microSD card if supported, open the camera front cover, and refer to the section of "INSERT A MICRO SD CARD" for details.

Step 5: Fasten the sun shield to the camera with the supplied screw.

**Note:** In order to make the best performance, please adjust the angle of IR shift up and down within 30 degree respectively, left and right within 15 degree respectively.

**Note:** I If the temperature of the installation environment is under 0°C, 50 minutes or more will be needed for the camera to warm up.

#### ■ CABLE **■ DEFAULT VALUES**

| Cable               | Description                                                                                                    |  |
|---------------------|----------------------------------------------------------------------------------------------------|--|
| Power cable         | DC12V power supply.                                                                                                    |  |
| RJ45 network cable* | Connect it to a RJ45 cable.                                                                                                    |  |
| GND                 | Used with external alarm device connection or hardware reset.                                                                                              |  |
| RESET               | Reserved for hardware reset. Remove the insulating coating of the wire, and twist it with the GND wire together to reset the camera to ifs factory values. |  |
| Alarm-in**          | Reserved for hardware reset. Remove the insulating coating of the wire, and twist it with the GND wire together to reset the camera to ifs factory values. |  |
| Alarm-out**         |                                                                                                    |  |
| Line-in**           | Colored as blue, used to connect to a microphone for audio input.                                                                                          |  |
| Line-out**          | Colored as green, used to connect to a speaker for audio output.                                                                                           |  |

| IP address  | 192.168.1.10 |
|-------------|--------------|
| Port number | 88           |
| User name   | admin        |
| Password    | admin        |

It's strongly recommended to change the default user name and password before using the camera to keep your account safe.

To change the default account, log into the camera, and go to Config. → General → Account. You can create a new account and remove the default one if needed.

## ■ ADJUST FOCAL LENGTH & FOCUS (For motorized-lens models only)

To remotely adjust focal length and focus of the camera, access the camera from Internet Explorer.

Note: The default camera IP address is 192.168.1.10, the port number is 88, and the user name and password are both admin.

To search the IP address and port number, you could download our IP scan tool from www.surveillance-download.com/user/m5547.swf

In the tab of "Live View", you'll see the icons in the control panel area as below:

| <b>(</b> ) | Zoom Tele /<br>Zoom Wide         | Click to zoom in on the image to the largest / zoom out on the image to its original size. |
|------------|----------------------------------|--------------------------------------------------------------------------------------------|
| <b>+</b>   | Max Zoom Tilt /<br>Max Zoom Wide | Click to zoom in / out the image.                                                          |
|            | Focus Far / Near                 | Click to adjust the focus of the image.                                                    |

Note: You can also adjust the focal length and the focus by accessing to the NVR with PTZ controlling. For more detail, please refer to the NVR manual.

#### \* For PoE (IEEE802.3af) installation, make sure your network cable has the maximum cable resistance of $20\Omega$ , such as CAT.5e or CAT.6 cables, to conform to the standard of IEEE802.3af.

# ■ INSERT A MICRO SD CARD (For selected models only)

The data originally saved in the micro SD card (if any) will be removed after inserting it to the camera.

The camera doesn't support hot-swapping. Please insert or remove the microSD card with power disconnected.

Step1: With the front cover removed, find the microSD card slot in the camera.

Step2: Follow the direction in the figure below to insert the MicroSD card properly:

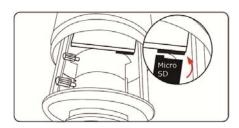

Note: It's recommended to use a pair of tweezers for inserting / removing MicroSD card.

Step 3: Screw back the front cover.

**Note:** Please do put the rubber gasket back on the right position in case of water penetration.

## **■ WATERPROOF KIT**

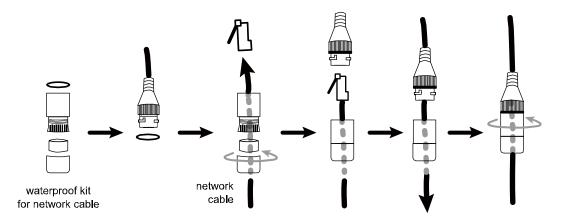

<sup>\*\*</sup> Optional

### **■ CAMERA CONFIGURATION**

- Step1: Connect this camera to your NVR as described in "HD System Connection".
- Step2: Connect PC to the HUB connected to your camera(s) with RJ45 network cable.
- Step3: Search available devices with "IPScan.exe"; to download "IPScan.exe", please visit www.surveillance-download.com/user/IPscan.zip.

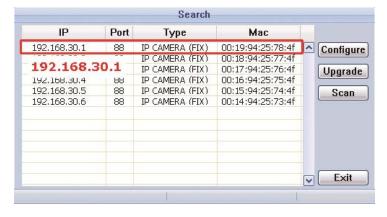

- Step4: After searching, set your PC in the same network segment as the specific camera you want to access, such as "192.168.30.xxx" (xxx could be 0~255) in our example
- Step5: Note down the IP address and port number of the camera you want to access, such as "192.168.30.1" and "88" in our example.
- Step6: Open Internet Explorer on the PC, and enter the IP address and port number in the URL column to access the camera. The format is http://ipaddress:portnum, such as http://192.168.30.1:88 in our example.
- Step7: Enter the default user name (admin) and password (admin) to access the camera. Then, go to "Config" on the top right corner for more advanced configurations.

## **■ SYSTEM CONNECTION**

1. Connect IP cameras and a monitor to the NVR, and power on the NVR, as illustrated below.

**Note:** Local connection only allows monitoring locally. To monitor from anywhere other than the NVR is installed, please connect your NVR to Internet.

2. Wait till each camera is configured automatically and you will see camera images on the monitor soon.

\*Note: Local connection only allows monitoring locally. To monitor from anywhere other than the NVR is installed, please connect your NVR to Internet.

Type2

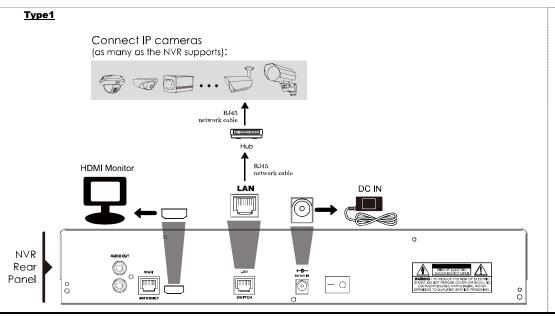

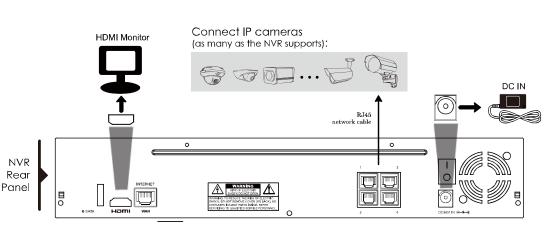